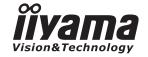

# **USER MANUAL** ProLite

## **LCD Monitor**

ENGLISH

ProLite LH4281S ProLite LH4981S ProLite LH5581S

LCD monitor.

to read this comprehensive manual carefully before installing and switching on the monitor. Please keep this manual in a safe place for your future reference.

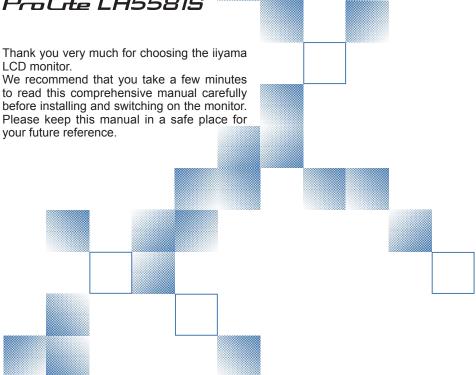

## iiyama | Servicecard

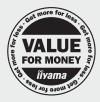

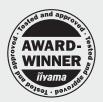

# Dear user, we congratulate you on the purchase of your ijyama LCD.

For details on warranty and locally used pixel policies that apply directly after installation of your product please check the iiyama website.

# To report a fault, please contact your local support centre found at www.iiyama.com/service

#### Things to check before you call the ijyama information line

I if the power cable is connected securely and turned on?

If the display has been turned on?

I if the signal cable is connected securely and the correct input selected?

I if the computer has been restarted with the display connected?

I if the graphics card is correctly installed with the latest drivers possible?

I if the correct native resolution has been selected via 'Display Properties'?

If the R/G/B signal configuration is correct?

I if the displays On Screen Menu is shown?

I if the correct brightness and contrast settings have been set?

I if given display tolerances and compatibility have been considered?

I if via the On Screen Menu you have performed a Factory Reset/Recall?

# Before reporting the screen defect, please prepare the following information/evidence:

I model number \*

purchase receipt and serial number \*

I name and address for collection

I telephone/fax number, for availability during the day

convenient collection date (date, time)

short description of the defect

# Important Note:

If there is no fault found in the collected equipment after inspection, the transferring party shall incur charges for transport and administration.

If you have checked all of the above and there is still no picture, call our information line for assistance in your country.

<sup>\*</sup> see the identification plate on the back of the case.

#### CE MARKING DECLARATION OF CONFORMITY

This LCD monitor complies with the requirements of the EC/EU Directive 2014/30/EU "EMC Directive", 2014/35/EU "Low Voltage Directive" and 2011/65/EU "RoHS Directive".

#### Warning

This is a class A product. In a domestic environment this product may cause radio interference in which case the user may be required to take adequate measures.

IIYAMA CORPORATION: Wijkermeerstraat 8, 2131 HA Hoofddorp, The Netherlands

Model No.: PL4281/PL4981/PL5581

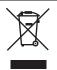

We recommend recycling of used product. Please contact your dealer or iiyama service center. Recycle information is obtained via the Internet, using the address: http://www.iiyama.com

You can access the Web page of different countries from there.

- We reserve the right to change specifications without notice.
- All trademarks used in this user manual are the property of their respective owners.

# **TABLE OF CONTENTS**

| FOR YOUR SAFETY                              | 1  |
|----------------------------------------------|----|
| SAFETY PRECAUTIONS                           | 1  |
| SPECIAL NOTES ON LCD MONITORS                | 3  |
| CUSTOMER SERVICE                             | 4  |
| CLEANING                                     | 4  |
| BEFORE YOU OPERATE THE MONITOR               | 5  |
| FEATURES                                     | 5  |
| CHECKING THE CONTENTS OF THE PACKAGE         | 5  |
| UNPACKING: ProLite LH4981S / ProLite LH5581S | 6  |
| CONTROLS AND CONNECTORS : MONITOR            | 7  |
| INSTALLATION                                 | 10 |
| CONTROLS AND CONNECTORS : REMOTE CONTROL     | 11 |
| PREPARING THE REMOTE CONTROL                 | 12 |
| ID REMOTE CONTROL                            | 13 |
| BASIC OPERATION                              | 14 |
| CONNECTING YOUR THE MONITOR                  | 17 |
| COMPUTER SETTING                             | 20 |
| OPERATING THE MONITOR                        | 21 |
| ADJUSTMENT MENU CONTENTS                     | 23 |
| POWER MANAGEMENT FEATURE                     | 37 |
| TROUBLE SHOOTING                             | 38 |
| RECYCLING INFORMATION                        | 39 |
| APPENDIX                                     | 40 |
| SPECIFICATIONS : ProLite LH4281S             | 40 |
| SPECIFICATIONS: ProLite LH4981S              | 41 |
| SPECIFICATIONS : ProLite LH5581S             | 42 |
| DIMENSIONS : ProLite LH4281S                 | 43 |
| DIMENSIONS : ProLite LH4981S                 | 43 |
| DIMENSIONS : ProLite LH5581S                 | 44 |
| COMPLIANT TIMING                             | 15 |

#### FOR YOUR SAFETY

#### **SAFETY PRECAUTIONS**

#### **WARNING**

#### STOP OPERATING THE MONITOR WHEN YOU SENSE TROUBLE

If you notice any abnormal phenomena such as smoke, strange sounds or fumes, unplug the monitor and contact your dealer or iiyama service center immediately. Further use may be dangerous and can cause fire or electric shock.

#### **NEVER REMOVE THE CABINET**

High voltage circuits are inside the monitor. Removing the cabinet may expose you to the danger of fire or electric shock.

#### DO NOT PUT ANY OBJECT INTO THE MONITOR

Do not put any solid objects or liquids such as water into the monitor. In case of an accident, unplug your monitor immediately and contact your dealer or iiyama service center. Using the monitor with any object inside may cause fire, electric shock or damage.

#### **INSTALL THE MONITOR ON A FLAT, STABLE SURFACE**

The monitor may cause an injury if it falls or is dropped.

#### DO NOT USE THE MONITOR NEAR WATER

Do not use where water may be splashed or spilt onto the monitor as it may cause fire or electric shock.

#### **OPERATE UNDER THE SPECIFIED POWER SUPPLY**

Be sure to operate the monitor only with the specified power supply. Use of an incorrect voltage will cause malfunction and may cause fire or electric shock.

#### PROTECT THE CABLES

Do not pull or bend the power cable and signal cable. Do not place the monitor or any other heavy objects on the cables. If damaged, the cables may cause fire or electric shock.

#### **ADVERSE WEATHER CONDITIONS**

It is advisable not to operate the monitor during a heavy thunder storm as the continual breaks in power may cause malfunction. It is also advised not to touch the plug in these circumstances as it may cause electric shock.

#### INSTALLATION LOCATION

Do not install the monitor where sudden temperature changes may occur, or in humid, dusty or smoky areas as it may cause fire, electric shock or damage. You should also avoid areas where the sun shines directly on the monitor.

#### DO NOT PLACE THE MONITOR IN A HAZARDOUS POSITION

The monitor may topple and cause injury if not suitably located. Please also ensure that you do not place any heavy objects on the monitor, and that all cables are routed such that children may not pull the cables and possibly cause injury.

#### **MAINTAIN GOOD VENTILATION**

Ventilation slots are provided to keep the monitor from overheating. Covering the slots may cause fire. To allow adequate air circulation, place the monitor at least 10 cm (or 4 inches) from any walls. Do not remove the tilt stand when operating the monitor. Ventilation slots on the back of the cabinet will be blocked and the monitor may overheat if the stand is removed. This may cause fire or damage. Operating the monitor on its back, side, upside down or on a carpet or any other soft material may also cause damage.

#### DISCONNECT THE CABLES WHEN YOU MOVE THE MONITOR

When you move the monitor, turn off the power switch, unplug the monitor and be sure the signal cable is disconnected. If you do not disconnect them, it may cause fire or electric shock.

#### **UNPLUG THE MONITOR**

If the monitor is not in use for a long period of time it is recommended that it is left unplugged to avoid accidents

#### HOLD THE PLUG WHEN DISCONNECTING

To disconnect the power cable or signal cable, always pull it by the plug. Never pull on the cable itself as this may cause fire or electric shock.

#### DO NOT TOUCH THE PLUG WITH WET HANDS

Pulling or inserting the plug with wet hands may cause electric shock.

#### WHEN YOU INSTALL THE MONITOR ON YOUR COMPUTER

Be sure the computer is strong enough to hold the weight of the monitor, otherwise, you may damage your computer.

#### **REMARK FOR 24/7 USAGE**

This product is not specifically designed for 24/7 usage in all environments.

#### **OTHERS**

#### FRGONOMIC RECOMMENDATIONS

To eliminate eye fatigue, do not operate the monitor against a bright background or in a dark room. For optimal viewing comfort, the monitor should be just below eye level and 40-60 cm (16-24 inches) away from your eyes. When using the monitor over a prolonged time, a ten minute break every hour is recommended as looking at the screen continuously can cause eye strain.

#### **SPECIAL NOTES ON LCD MONITORS**

The following symptoms are normal with LCD displays and do not indicate a problem.

#### NOTE

- When you first turn on the LCD monitor, the picture may not fit in the monitor area because of the type of computer that is used. In this case, adjust the picture position to the correct position.
- You may find slightly uneven brightness on the screen depending on the desktop pattern you use.
- Due to the nature of the LCD screen, an afterimage of the previous screen may remain after switching the image, when the same image is displayed for hours. In this case, the screen is recovered slowly by changing the image or turning off the Power Switch for hours.
- Max. non-stop operating time and conditions
  - (1) If a static image is displayed continuously, it is recommended to disrupt it with a motion picture.
  - (2) It is recommended to periodically change the background colour and background image.
  - (3) Recommended operating time is under 18 hours a day.
    - I. Suitable operating time on "Static Image": Under 18 hours a day. (The moving picture can be allowed for 24 hours a day.)
    - II. Static information display recommended to use in combination with anti-burn in function.
  - (4) If the screen is active for a longer period of time, it is recommended to
    - I. Run the screensaver (motion picture or black pattern)
    - II. Power off the system for a while
  - (5) Make sure that the screen is suitably ventilated, or is used in conjunction with climate control system if installed into any bespoke cabinets.
  - (6) We strongly recommend an active cooling system with fans for long operating times, especially for high luminance LCD models.
- This LCD cannot be used outdoors.
- This LCD cannot be used with the screen facing upwards.
- If you use a cable longer than the supplied one, the picture quality is not guaranteed.

## **CUSTOMER SERVICE**

NOTE

If you have to return your unit for service and the original packaging has been discarded, please contact your dealer or iiyama service center for advice or replacement packaging.

#### **CLEANING**

WARNING If you drop any materials or liquids such as water into the monitor when cleaning, unplug the power cable immediately and contact your dealer or iiyama service center.

CAUTION

■ For safety reasons, turn off the power switch and unplug the monitor before you clean it.

NOTE

- To protect the LCD panel, do not scratch or rub the screen with a hard object.
- Never use any of the following strong solvents. These will damage the cabinet and the LCD screen

Thinner Benzine Abrasive cleaner Spray-type cleaner Wax Acid or Alkaline solvent

■ Touching the cabinet with any product made from rubber or plastic for a long time may cause degeneration or loss of paint on the cabinet.

**CABINET** 

Stains can be removed with a cloth lightly moistened with a mild detergent solvent.

Then wipe the cabinet with a soft dry cloth.

LCD

Periodic cleaning with a soft dry cloth is recommended.

**SCREEN** 

Don't use tissue paper etc. because these will damage the LCD screen.

#### BEFORE YOU OPERATE THE MONITOR

#### **FEATURES**

- Supports Resolutions up to 1920 x 1080
- ♦ High Contrast 1300:1 (Typical) / Brightness 500cd/m² (Typical)
- Digital Character Smoothing
- ◆ Automatic Set-up
- ◆ Stereo Speakers 2 x 10W Stereo Speakers
- Plug & Play VESA DDC2B Compliant Windows® XP/Vista/7/8 Compliant
- Power Management (VESA DPMS Compliant)
- ♦ VESA Mounting Standard (200mm×200mm) Compliant : ProLite LH4281S
- VESA Mounting Standard (400mm×400mm) Compliant: ProLite LH4981S / ProLite LH5581S
- Support 24hrs/day usage (by moving picture condition)
- VESA Compatible arm mounting interface
- Daisy Chain support
- ◆ Fan-less & Slim Design

#### **CHECKING THE CONTENTS OF THE PACKAGE**

The following accessories are included in your package. Check to see if they are enclosed with the monitor. If anything is missing or damaged, please contact your local iiyama dealer or regional iiyama office.

■ Power Cable\*

■ DVI-D Signal Cable

■ HDMI Cable

■ mDP-DP Cable

■ DisplayPort Cable

■ RS-232C Cable

■ Remote Control

■ Battery (2pcs)

■ POP Label

■ EU Energy Label

■ Safety Guide

Quick Start Guide

#### CAUTION

\* The rating of the Power Cable enclosed in 120V area is 10A/125V. If you are using a power supply higher than this rating, then a power cable with a rating of 10A/250V must be used. However, all guarantees and warranties are void for any problems or damage caused by a power cable not supplied by ijyama.

## **UNPACKING: ProLite LH4981S/ProLite LH5581S**

- ① Before unpacking your monitor, prepare a stable, level, and clean surface near a wall outlet.

  Set the LCD monitor box in an upright position and open from the top of the box before removing the top cushions.
- 2 Remove the carton holders.
- ③ Remove the top cushion and take the accessories box and the monitor out.

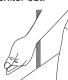

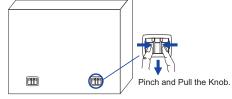

#### CAUTION

- Moving the monitor requires at least two people. If not, it may drop and could result in a serious injury.
- Two individuals can lift the monitor out of the box by holding the bottom of the unit.
- Do not hold the monitor by the top bezel while lifting out.
- Do not touch the LCD panel surface while lifting out.

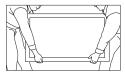

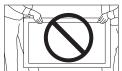

## **CONTROLS AND CONNECTORS: MONITOR**

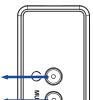

<Back Controller>

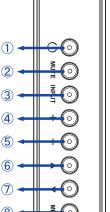

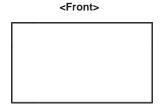

| 1   | Ф        | Power Button                   |
|-----|----------|--------------------------------|
| 2   | MUTE     | Mute Button                    |
| 3   | INPUT    | Enter / Input<br>Select Button |
| 4   | +        | + Button                       |
| (5) | -        | - Button                       |
| 6   | <b>A</b> | Up Button                      |
| 7   | ▼        | Down Button                    |
| 8   | MENU     | Menu Button                    |

#### <Remote sensor and power indicator - location>

- 1. Pull down the lens to improve remote control performance and ensure good visibility of the power status diode.
- 2. Push up the lens before mounting the monitor for video wall application.
- 3. Pull/Push the lens until hearing the click sound.

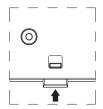

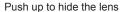

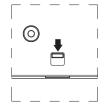

Push down to extend the lens

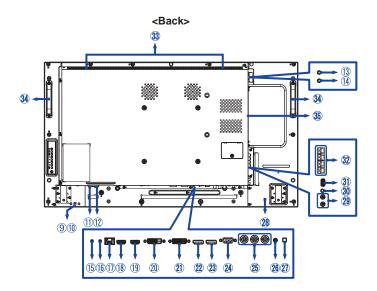

|     |                          |                | Lighting : Normal Operation                                                                                             |  |  |  |
|-----|--------------------------|----------------|----------------------------------------------------------------------------------------------------|--|--|--|
|     |                          | Green          | Flash: Power Management (ECO Mode: Normal)  * If there is no input signal from the computer and passes for 10 minutes.  |  |  |  |
| 9   | Power Indicator          | Orange         | If turn off the Power Button on the Remote Control and the Back Controller. Power Management (ECO Mode: Normal)         |  |  |  |
|     | Red                      |                | Red If turn off the Power Button on the Remote Control the Back Controller. Power Management (ECO Mc Low power standby) |  |  |  |
|     |                          |                | Power Off                                                                                                    |  |  |  |
| 10  | Remote Sensor            |                | Remote Sensor                                                                                                    |  |  |  |
| 11) | AC IN AC-INLET           |                | AC Connector( ~: Alternating current) (AC-IN)                                                                           |  |  |  |
| 12  | AC SWITCH<br>(ON)/○(OFF) | MAIN<br>POWER  | Main Power Switch                                                                                                    |  |  |  |
| 13  | IR IN                    | IR             | IR Connector                                                                                                    |  |  |  |
| 14) | IR OUT                   | IR             | IR Connector                                                                                                    |  |  |  |
| 15  | RS232C IN                | Mini Jack      | RS232C Connector                                                                                                    |  |  |  |
| 16  | RS232C OUT               | Mini Jack      | RS232C Connector                                                                                                    |  |  |  |
| 11) | LAN                      | RJ45           | RJ45 Connector                                                                                                    |  |  |  |
| 18  | HDMI1 IN                 | HDMI           | HDMI Connector                                                                                                    |  |  |  |
| 19  | HDMI2 IN                 | HDMI           | HDMI Connector                                                                                                    |  |  |  |
| 20  | DVI IN                   | DVI-D<br>24pin | DVI-D 24pin Connector                                                                                                   |  |  |  |

## • ProLite LH4981S / ProLite LH5581S

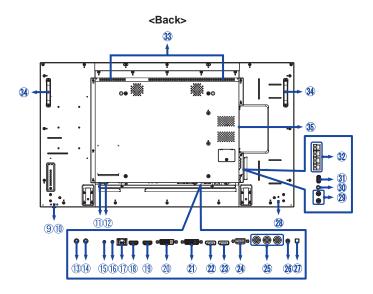

| 21) | DVI OUT                          | DVI-D<br>24pin      | DVI-D 24pin Connector           |
|-----|----------------------------------|---------------------|---------------------------------|
| 22  | DisplayPort IN                   | DisplayPort         | DisplayPort Connector           |
| 23  | DisplayPort OUT                  | DisplayPort         | DisplayPort Connector           |
| 24) | VGA IN                           | D-SUB mini<br>15pin | VGA(D-sub) mini 15pin Connector |
| 25  | COMPONENT<br>VIDEO<br>(VIDEO IN) | RCA G/B/R           | Component Video Connector       |
| 26  | PC AUDIO IN                      | Mini Jack           | Audio Connector                 |
| 27) | SPEAKER<br>SWITCH                |                     | Internal speaker On/Off switch  |
| 28  | Keyhole for<br>Security Lock     |                     | Keyhole for Security Lock       |
| 29  | AUDIO IN                         | RCA L/R             | Audio Connector                 |
| 30  | AUDIO OUT                        | RCA L/R             | Audio output Connector          |
| 31) | USB                              | USB                 | USB Connector                   |
| 32  | SPEAKERS<br>OUT                  | Jack                | External Speakers Connector     |
| 33  | SPEAKERS                         |                     | Speakers                        |
| 34) | Handles                          |                     | Handles                         |
| 35  | Option Slot<br>(Card OPS)        |                     | Option Slot                     |

#### **INSTALLATION**

#### CAUTION

- Follow the manual instructions for the type of mount you have selected. Refer all servicing to qualified service personnel.
- Moving the monitor requires at least two people.
- Before installing, please make sure the wall is strong enough to hold the necessary weight of the monitor and the mount

#### [WALL MOUNTING]

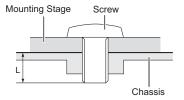

#### **CAUTION**

When using the wall mounting, consideration of thickness of the mounting stage needs to be taken. Tighten the M6 Screw with washer which "L" length is 10mm to fasten the monitor. Using a screw longer than this may cause electric shock or damage because it may contact with the electrical parts inside the monitor.

#### [ROTATING THE MONITOR]

It is designed to be compatible in both landscape and portrait modes.

#### NOTE

Monitor should be turned clockwise based on front view when used in portrait mode. (Set in the PC)

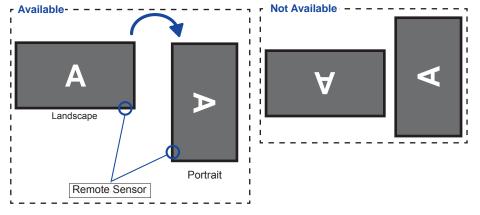

## **CONTROLS AND CONNECTORS: REMOTE CONTROL**

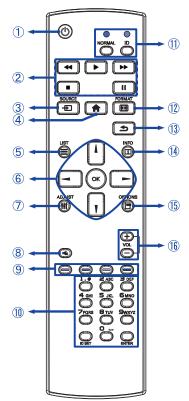

| (1) | ψ                       | Turns the monitor ON and OFF.                                                                                                    |
|-----|-------------------------|----------------------------------------------------------------------------------------------------|
| 2   | [PLAY]                  | Control playback of media files.  ▶: Play ■: Stop II: Pause  ∢: Quick-Return  ▶: Fast-Forward                                                                           |
| 3   | SOURCE                  | Selects the source.  Press of or button to select from USB, Network, HDMI1, HDMI2, DisplayPort, Card OPS, DVI, YPbPr, AV or VGA. Press [OK] button to confirm and exit. |
| 4   | ♠ HOME                  | Opens the monitor's on-screen menu systems.                                                                                                    |
| 5   | <b>≡</b> LIST           | Not available on this model.                                                                                                    |
| 6   | 11                      | Navigates through submenus and settings.                                                                                                    |
|     | OK                      | Confirms your selection or save changes.                                                                                                    |
| 7   | ††† ADJUST              | Selects the direct menu. PC mode: Sound Mode, Audio out, Picture format, Picture shift Video mode: Picture Mode, Sound Mode, Audio out, Picture format, Picture shift   |
| 8   | <b>■</b> MUTE           | Turns on or off the mute function when the Menu is not displayed.                                                                                                    |
| 9   | COLOR                   | Select tasks or options.                                                                                                    |
| 10  | NUMBER/<br>ID SET/ENTER | Enter text for network setting.                                                                                                    |
| 11) | ID Mode                 | ID: To enter ID Mode<br>NORMAL: To leave ID Mode                                                                                                    |
| 12  | FORMAT                  | Change picture format.                                                                                                    |
| 13  | <b>★</b> BACK           | Returns to a previous menu or closes the OSD Menu.                                                                                                    |
| 14) | i INFO                  | Provides source and resolution information.                                                                                                    |
| 15  | OPTIONS                 | Access currently available options, picture and sound menus.                                                                                                    |
| 16) | VOLUME - / +            | VOLUME-: Decreases the sound volume.                                                                                                    |

#### PREPARING THE REMOTE CONTROL

To use the remote control, insert the two dry batteries.

#### CAUTION

Do not use any other batteries other than those specified in this manual for the Remote Control. Do not insert old and new batteries together in the Remote Control. Make sure that the terminals match the "+" and "-" indications in the battery compartment. Burst batteries or the electrolyte from these batteries may cause stains, fire or injury.

1 Press and then slide the battery cover to open it.

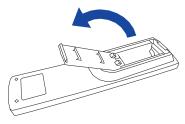

2 Align and insert two AAA batteries according to their plus and minus ports (as indicated in the remote control). Battery x 2

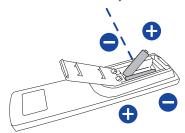

3 Replace the battery cover.

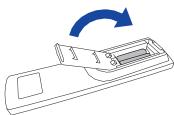

- NOTE Replace with new batteries when the Remote Control does not work close to the monitor. Use AAA dry batteries.
  - Operate the Remote Control by pointing it toward the Remote Sensor on the monitor.
  - Other manufacturers remote control will not work with this monitor. Use the provided Remote Control ONLY.
  - Used batteries needed to follow the local rules to be discarded. (Suggestion: to dispose of used batteries please follow correct policy as per your local regulations.)

#### **ID REMOTE CONTROL**

You can set the remote control ID when you want to use the remote control on specific monitors.

ID Mode (To enter ID Mode): Press and hold the ID button until the red LED blinks twice.

Normal Mode (To leave ID Mode): Press and hold the Normal button until the green LED blinks twice.

#### ■ Programming ID Mode

To assign an ID to a remote control.

- 1 Enter ID Mode
- 2. Press and hold the ID SET button until the red LED turned on.
- 3. Using the number button, input the desired ID. (01 255)
- 4. Press the ENTER button to confirm ID.
- 5. The red LED will blink twice when ID has been confirmed.
- 6. Press the ID SET button to exit the ID Mode. The LED lights will go out.

#### NOTE

- Not pressing any button within 10 seconds will exit the ID Mode.
- When you press wrong buttons other than the digits, wait 1 second after the red LED lights off and then lights up again, then press the correct digits again.
- To cancel or stop programming an ID, press the ID SET button.
- It is necessary to set up the ID number for each monitor before selecting its ID number.

#### ■ Use ID Mode

- 1. Enter ID Mode.
- 2. Input the ID of the monitor which would like to control by number button.
- 3. Press the ENTER button.

#### **BASIC OPERATION**

#### ■ Turning the monitor ON

The monitor is turned On and the Power Indicator turns to Green when you press the POWER button on the monitor or the Remote Control. The monitor is turned Off and the Power Indicator turns to Orange when you press the POWER button on the monitor or the Remote Control. Press again to turn On the monitor.

#### NOTE

Even when using the power management mode or turning OFF the Power Switch, the monitor will consume a small amount of electricity. Disconnect the Power Cable from the power supply whenever the monitor is not in use or during the night, to avoid unnecessary power consumption.

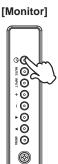

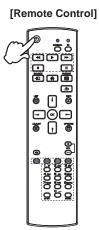

#### ■ Display the adjustment menu page

The menu page appears on the screen when you press the MENU button on the monitor or the HOME button on the Remote Control.

The menu page disappears when you press the  $\stackrel{\clubsuit}{-}$  BACK button on the Remote Control again.

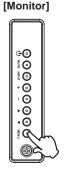

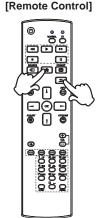

#### ■ Move the cursor vertically

Select adjustment by pressing the  $\blacktriangle$  /  $\blacktriangledown$  button on the monitor or the  $\blacktriangle$  /  $\blacktriangledown$  button on the remote control while the menu page is displayed on the screen.

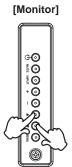

#### [Remote Control]

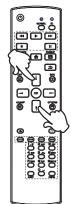

#### ■ Move the cursor horizontally

Select menu or setting, or perform the adjustment by pressing the + / - button on the monitor or the **◄/►** button on the remote control while the menu page is displayed on the screen.

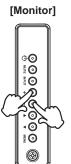

#### [Remote Control]

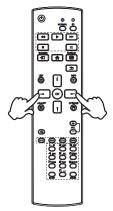

#### ■ Adjust the volume of sound

Press the + / - button on the monitor or the remote control to adjust the volume of sound when the menu page is not displayed on the screen.

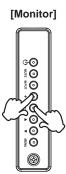

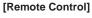

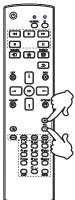

#### ■ Switch the input signal

This is activated when you successively press the INPUT button on the monitor or the Remote Control.

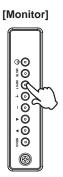

## [Remote Control]

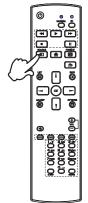

#### CONNECTING YOUR THE MONITOR

- (1) Ensure that both the computer and the monitor are switched off.
- ② Connect the computer to the monitor with the signal cable.
- ③Connect the computer to the monitor with the RS-232C Cable.
- (4) Connect the Power Cable to the monitor first and then to the power supply.
- 5 Turn on your monitor (Main Power Switch and Power Switch) and computer.

- NOTE The signal cables used for connecting the computer and monitor may vary with the type of computer used. An incorrect connection may cause serious damage to both the monitor and the computer. The cable supplied with the monitor is for a standard connector. If a special cable is required please contact your local iiyama dealer or regional iiyama office.
  - For connection to Macintosh computers, contact your local ijyama dealer or regional iiyama office for a suitable adaptor.
  - Make sure you tighten the finger screws at each end of the Signal Cable.

#### [Example of Connection]

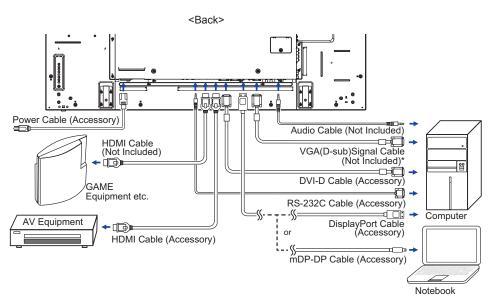

\* VGA (D-Sub) cable is not supplied with the monitor; you need to use a special VGA (D-Sub) cable dedicated for this model. Please contact the iiyama Support Centre in your country if you wish to connect the monitor via the VGA input.

#### [ Connection example with the peripheral device ]

## CAUTION

Turn off the power switch and unplug the monitor and peripherals before connection to avoid electric shock or damage.

#### NOTE

- Refer to the user manual of peripherals at the same time.
- Ensure you have the necessary cables as required.

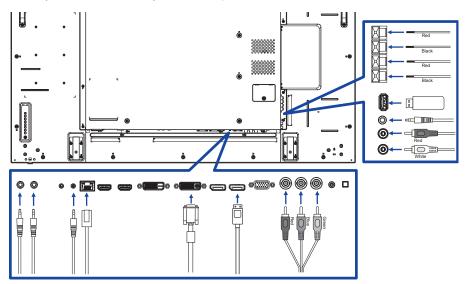

#### [ About the daisy chain ]

- DP out only support DP in
- DVI out support VGA, DVI, HDMI or OPS input source

#### [ To setup the network ]

- 1. Switch on the router and switch on its DHCP setting.
- 2. Connect the router to this monitor and your computer with an Ethernet cable.
- 3. Press A HOME button on the remote control, then select Setup.
- 4. Select "Connect to network", then press OK button.
- 5. Follow the on-screen instructions to install the network.
- 6. Wait for this monitor to find the network connection.
- 7. If you are prompted, agree to the "End User Licence Agreement".

NOTE Connecting with a shielded CAT-5 Ethernet cable to comply with the EMC directive.

#### ■ Single monitor setup

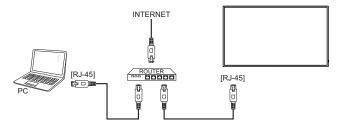

#### ■ Multiple monitor setup

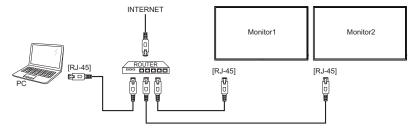

#### **COMPUTER SETTING**

- Signal Timing Change to the desired signal timing listed on page 45: COMPLIANT TIMING.
- Windows XP/Vista/7/8 Plug & Play The iiyama LCD monitor complies with DDC2B of VESA standard. The Plug & Play function runs on Windows XP/Vista/7/8 by connecting the monitor to DDC2B compliant computer with the Signal Cable supplied.

For installation on Windows XP: The monitor Information File for iiyama monitors may be necessary for your computer and obtained via the Internet, using the address:

http://www.iiyama.com

NOTE

- Monitor Drivers are not required in most cases for Macintosh or Unix operating systems. For further information, please contact your computer dealer first for advice.
- Procedure for turning ON the Power Switch
   Turn ON the monitor first, and then the computer.

#### **OPERATING THE MONITOR**

To create the best picture, your iiyama LCD monitor has been preset at the factory with the COMPLIANT TIMING shown on page 45. You are also able to adjust the picture by following the button operation shown below.

① Press the HOME button on the remote control or the MENU button on the Monitor to start the On Screen Monitor feature. There are additional Menu items which can be switched by using the ↓/ buttons on the remote control or the ▲ / ▼ buttons on the monitor.

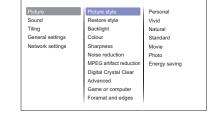

- ② Select the Menu item of the adjustment you want to make. Press the OK button on the remote control or the INPUT button on the monitor and enter the menu page. Then, use the ¼ / ▼ buttons on the remote control or the ▲ / ▼ buttons on the monitor to highlight the desired adjustment item.
- ③ Press the OK button on the remote control or the INPUT button on the monitor again. Use the ¼ / ¶ buttons on the remote control or the + / - buttons on the monitor to make the appropriate adjustment or setting.
- Press the SACK button on the remote control or the MENU button on the monitor to leave the menu, and the settings you just made would be automatically saved.

For example, to correct for sharpness, select Menu item of "Picture". Press the OK button on the remote control or the INPUT button on the monitor. Then, select "Sharpness" by using the  $\[ \] / \] \$  buttons on the remote control or the  $\[ \] / \] \$  buttons on the monitor.

Use the  $\[ \]$  /  $\[ \]$  buttons on the remote control or the + / - buttons on the monitor to change the sharpness settings. The sharpness of the overall display should be changing accordingly while you are doing this.

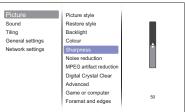

Press the \_\_\_\_ BACK button on the remote control or the MENU button on the monitor lastly, it ends, all changes are saved in the memory.

### NOTE

- The ➡ BACK button on the remote control or the INPUT button on the monitor can be used to return previous menu item.
- Any changes are automatically saved in the memory when the On Screen Monitor disappears. Turning off the power should be avoided while using the Menu.

# Direct \* Available for Remote Control only.

Press the ADJUST button when Menu is not displayed. Direct menu below appears.

- PC input and Video input (HDMI, DisplayPort, Card OPS, DVI, YPbPr, AV, VGA)
  - Sound Style:

Access predefined sound settings.

■ Audio out:

Adjust audio output volume.

■ Picture format:

Change the picture format.

■ Picture shift:

Move the position of the picture.

- Video input only (HDMI(Video), YPbPr, AV)
  - Picture Style:

Select a predefined picture settings.

## **ADJUSTMENT MENU CONTENTS**

| Picture |                  |                         |               |
|---------|------------------|-------------------------|---------------|
|         | Picture          | Picture style           | Personal      |
|         | Sound            | Restore style           | Vivid         |
|         | Tiling           | Backlight               | Natural       |
|         | General settings | Colour                  | Standard      |
|         | Network settings | Sharpness               | Movie         |
|         |                  | Noise reduction         | Photo         |
|         |                  | MPEG artifact reduction | Energy saving |
|         |                  | Digital Crystal Clear   |               |
|         |                  | Advanced                |               |
|         |                  | Game or computer        |               |
|         |                  | Foramat and edges       |               |
|         |                  |                         |               |

| Adjustment Item                                                                                                  | Problem /                            | Option                                                                          | Button to Press                                                   |  |  |  |  |
|----------------------------------------------------------------------------------------------------|--------------------------------------|---------------------------------------------------------------------------------|-------------------------------------------------------------------|--|--|--|--|
|                                                                                                    | Personal                             |                                                                                 | Displays a picture on a screen set by Image Settings adjustments. |  |  |  |  |
|                                                                                                    | Vivid                                | For displ                                                                       | For displaying outdoor scenery images.                            |  |  |  |  |
|                                                                                                    | Natural                              | For displ                                                                       | aying natural images.                                             |  |  |  |  |
| Picture style*1 Direct                                                                                           | Standard                             | For gene<br>default s                                                           | eral windows environment and the monitor etting.                  |  |  |  |  |
|                                                                                                    | Movie                                | For movi                                                                        | e and video environment.                                          |  |  |  |  |
|                                                                                                    | Photo                                | For phot                                                                        | o environment.                                                    |  |  |  |  |
|                                                                                                    | Energy saving                        | To displa                                                                       | y the image while reducing power.                                 |  |  |  |  |
| Postoro stylo                                                                                                    | Yes                                  | Picture s                                                                       | etting will be restored to factory-preset data.                   |  |  |  |  |
| Restore style                                                                                                    | No                                   |                                                                                 | Menu.                                                             |  |  |  |  |
| Backlight                                                                                                    | Brightness of back light is reduced. |                                                                                 |                                                                   |  |  |  |  |
| Colour                                                                                                    | Too week Too strong                  |                                                                                 |                                                                   |  |  |  |  |
| Sharpness*1                                                                                                    | Too soft Too sharp                   |                                                                                 | #                                                                 |  |  |  |  |
|                                                                                                    | Off                                  | Noise Red                                                                       | uction is turned off.                                             |  |  |  |  |
|                                                                                                    | Minimum                              | Electronic is reduced                                                           | image noise caused by different media players .                   |  |  |  |  |
| Noise reduction* <sup>1</sup> Medium  Electronic image noise caused by different n is reduced more than Minimum. |                                      |                                                                                 | image noise caused by different media players more than Minimum.  |  |  |  |  |
|                                                                                                    | Maximum                              | Electronic image noise caused by different media p is reduced more than Medium. |                                                                   |  |  |  |  |
| MPEG artifact Off MPEG artifact reduction is turned off.                                                         |                                      | fact reduction is turned off.                                                   |                                                                   |  |  |  |  |
| reduction                                                                                                    | On                                   | Improves                                                                        | transitions and sharpness of images.                              |  |  |  |  |
| Digital Cayatal Class                                                                                            | Advanced                             | Off                                                                             | Advanced sharpness is turned off.                                 |  |  |  |  |
| Digital Crystal Clear                                                                                            | sharpness*1                          | On                                                                              | Enhance the picture edge and lines.                               |  |  |  |  |

<sup>\*1</sup> Only HDMI(Video), YPbPr and AV input.

#### **Picture** Picture style Personal Sound Restore style Tiling Backlight Natural General settings Colour Standard Network settings Sharpness Movie Noise reduction Photo MPEG artifact reduction Energy saving Digital Crystal Clear Advanced Game or computer

| Adjustment Item       | Problem / O        | ption                            | Button to Press                                                           |  |  |
|-----------------------|--------------------|----------------------------------|---------------------------------------------------------------------------|--|--|
|                       |                    | Off                              | Dynamic contrast is turned off.                                           |  |  |
|                       | Domonosio          | LOW                              | Dynamically enhance the details areas the picture.                        |  |  |
|                       | Dynamic contrast*1 | MIDDLE                           | Dynamically enhance the details areas the picture more than LOW.          |  |  |
| Digital Crystal Clear |                    | HIGH                             | Dynamically enhance the details areas of the picture more than MIDDLE.    |  |  |
| Bigital Oryotal Gloai |                    | Off                              | Colour enhancement is turned off.                                         |  |  |
|                       | Colour             | LOW                              | Colour enhancement the vividness and details of colours.                  |  |  |
|                       | enhancement*1      | MIDDLE                           | Colour enhancement the vividness and details of colours more than LOW.    |  |  |
|                       |                    | HIGH                             | Colour enhancement the vividness and details of colours more than MIDDLE. |  |  |
|                       | Gamma              | You can set the Gamma.<br>-4 - 4 |                                                                           |  |  |
|                       |                    | Cool                             | Bluish white                                                              |  |  |
|                       |                    | Normal                           | Greenish white                                                            |  |  |
|                       | Tint               | Warm                             | Reddish white                                                             |  |  |
|                       |                    |                                  | R-WP(Red) Too weak                                                        |  |  |
|                       |                    | Custom                           | G-W(Green) Too strong                                                     |  |  |
| Advanced              |                    |                                  | B-WP(Blue)                                                                |  |  |
|                       | Video contrast     | Too dull                         | <b>←</b> <u>\</u>                                                         |  |  |
|                       | Video contract     | Too intense                      | <b>4</b> 1                                                                |  |  |
|                       | Brightness*2       | Too dark                         | <b>←</b> <u>\</u>                                                         |  |  |
|                       | J                  | Too bright                       | <b>4</b> 1                                                                |  |  |
|                       | Hue                | Purplish                         | <b>←</b> \                                                                |  |  |
|                       |                    | Greenish                         | <b>←</b> 1                                                                |  |  |

Foramat and edges

 $<sup>^{\</sup>star 1}$  Only HDMI(Video), YPbPr and AV input.  $^{\star 2}$  Adjust the Brightness when you are using the monitor in a dark room and feel the screen is too bright.

#### **Picture** Picture style Personal Sound Restore style Vivid Tiling Backlight Natural General settings Colour Standard Network settings Sharpness Movie Noise reduction Photo MPEG artifact reduction Energy saving Digital Crystal Clear Advanced Game or computer Foramat and edges

| Adjustment Item     | Problem / O            | ption                                                                 | Button to Press                                                           |  |
|---------------------|------------------------|-----------------------------------------------------------------------|---------------------------------------------------------------------------|--|
|                     | Off                    | Game or computer is turned off.                                       |                                                                           |  |
| Game or computer *3 | Game                   | Apply the game settings from the game console.                        |                                                                           |  |
| Same or computer    | Computer               | Apply the game settings when you have a computer and HDMI connection. |                                                                           |  |
|                     | Picture format  Direct | Auto zoom                                                             | Enlarges the image on the screen to the original screen ratio.            |  |
|                     |                        | Movie<br>expand 16:9                                                  | Scale 4:3 format to 16:9.<br>Not recommended for HD or PC.                |  |
| Format and edges    |                        | Wide screen                                                           | Shows widescreen format content stretched.  Not recommended for HD or PC. |  |
|                     |                        | Unscaled                                                              | Display all pictures in the original resolution.                          |  |
|                     |                        | 4:3                                                                   | Display all pictures in 4:3 aspect ratio.                                 |  |
|                     | Picture shift          | Move the position of the picture.                                     |                                                                           |  |

<sup>\*3</sup> This function is available when select the "Unscaled" of "Picture format".

#### Sound Picture Sound style Personal Sound Restore style Original Tiling Bass Movie General settings Treble Music Network settings Balance Game Surround mode News Audio out Advanced

| Adjustment Item    | Problem / Option                         |                                       | Button to Press                                |  |  |  |  |
|--------------------|------------------------------------------|---------------------------------------|------------------------------------------------|--|--|--|--|
|                    | Personal                                 | Recalls customized settings.          |                                                |  |  |  |  |
|                    | Original                                 | Set the original sound quality.       |                                                |  |  |  |  |
| Sound style Direct | Movie                                    | Sound quality suitable for the movie. |                                                |  |  |  |  |
| Sourid Style       | Music                                    | Sound quality suitable for the music. |                                                |  |  |  |  |
|                    | Game                                     | Country Cultures for the game.        |                                                |  |  |  |  |
|                    | News                                     | Sound q                               | Sound quality suitable for the news.           |  |  |  |  |
| Restore style      | Yes                                      | Sound se                              | tting will be restored to factory-preset data. |  |  |  |  |
| Restore style      | No                                       | Return to                             | Menu.                                          |  |  |  |  |
| Bass               | Too weak                                 |                                       | <b>+</b> 1                                     |  |  |  |  |
| Bass               | Too strong                               |                                       | <b>*</b> 1                                     |  |  |  |  |
| Trable             | Too weak                                 |                                       | <b>4</b> 1                                     |  |  |  |  |
| Treble             | Too weak Too strong  Too weak Too strong |                                       |                                                |  |  |  |  |
| Balance            | Too loud sound from the right speaker    |                                       |                                                |  |  |  |  |
| Balance            | Too loud sound from the left speaker     |                                       |                                                |  |  |  |  |
| Surround mode      | Off Surround mode is turned off.         |                                       |                                                |  |  |  |  |
| Surround mode      | On Enhance surround experience.          |                                       |                                                |  |  |  |  |
|                    | Adjust audio c                           | utput volu                            | me.                                            |  |  |  |  |
| Audio out Direct   | Too soft                                 |                                       | <b>4</b> 1                                     |  |  |  |  |
|                    | Too loud                                 | Too loud                              |                                                |  |  |  |  |
|                    | Auto volume                              | Off                                   | Auto volume leveling is turned off.            |  |  |  |  |
|                    | leveling                                 | On                                    | Enable the reduction of sudden volume changes. |  |  |  |  |
| Advanced           | Speaker                                  | Off                                   | Turn Off the internal speaker.                 |  |  |  |  |
|                    | settings                                 | On                                    | Turn On the internal speaker.                  |  |  |  |  |
|                    | Clear sound                              | Off                                   | Clear sound is turned off.                     |  |  |  |  |
|                    | Clear Sourid                             | On                                    | Enable the volume                              |  |  |  |  |

## Tiling

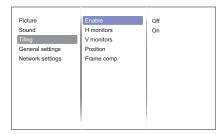

| Adjustment Item | Probler                                                                                                    | m / Option Button to Press |  |  |
|-----------------|----------------------------------------------------------------------------------------------------|----------------------------|--|--|
|                 | Off Enable is turned off.                                                                                             |                            |  |  |
| Enable          | On The monitor will apply the settings in "H monitors", "V monitors", "Position" and "Frame comp.".                   |                            |  |  |
| H monitors      | Sets the number of monitors used in the horizontal position.                                                          |                            |  |  |
| V monitors      | Sets the number of monitors used in the vertical position.                                                            |                            |  |  |
| Position        | Sets the position of the screen matrix.                                                                               |                            |  |  |
|                 | Off Frame comp. is turned off.                                                                                        |                            |  |  |
| Frame comp.     | On The monitor will adjust the image to compensat width of the monitor bezels in order to accurate display the image. |                            |  |  |

#### **General settings** Menu Language Picture English Monitor ID Deutsch Sound Auto Search 繁體中文 Tiling Clock Français Scheduling Italiano Network settings Sleep timer Español EasyLink Русский Auto Adjust Polski Local KB lock Türkçe RC lock 简体中文 Pixel shift Português

| Adjustment Item | Problem / Option                                                                                                    |                        |                     |                                                                                                    |                                                                                                    | Button to Press           |                |  |
|-----------------|----------------------------------------------------------------------------------------------------|------------------------|---------------------|----------------------------------------------------------------------------------------------------|----------------------------------------------------------------------------------------------------|---------------------------|----------------|--|
|                 | English                                                                                                    |                        | English             |                                                                                                    | Türkçe                                                                                                    | Turkish                   |                |  |
|                 | Deutsch                                                                                                    |                        | German              |                                                                                                    | 简体中文                                                                                                    | Simplified Chinese        |                |  |
|                 | 繁體中文                                                                                                    |                        | Traditional Chinese |                                                                                                    | Português                                                                                                    | Portuguese                |                |  |
| Menu Language   | Français                                                                                                    | Français               |                     | French                                                                                                   |                                                                                                    | اللغة العربية             | Arabic         |  |
| Wicha Language  | Italiano                                                                                                    |                        | Italian             |                                                                                                    | 日本語                                                                                                    | Japanese                  |                |  |
|                 | Español                                                                                                    |                        | Spa                 | nish                                                                                                    |                                                                                                    | Nederlands                | Dutch          |  |
|                 | Русский                                                                                                    |                        | Rus                 | sian                                                                                                    |                                                                                                    | Česky                     | Czech          |  |
|                 | Polski                                                                                                    |                        | Poli                | sh                                                                                                    |                                                                                                    |                           |                |  |
| Monitor ID      | Set ID to<br>1 - 255                                                                                                    | the m                  | noni                | tor.                                                                                                    |                                                                                                    |                           |                |  |
|                 |                                                                                                    | Off                    |                     | Auto Se                                                                                                  | arch is                                                                                                    | turned off.               |                |  |
| Auto Search     | Status                                                                                                    | On                     |                     | Automa                                                                                                   | tically d                                                                                                    | etects available          | input sources. |  |
|                 |                                                                                                    | Failo                  | ver                 | Set the                                                                                                  | input so                                                                                                    | urce to detect p          | oriorities.    |  |
| Clock           | Adjust the current date and time for the internal clock. Daylight saving(Daylight saving time/Standard time)/Date/Time  NOTE You must set this item when using "Scheduling". |                        |                     |                                                                                                    |                                                                                                    | e)/Date/Time              |                |  |
|                 |                                                                                                    |                        |                     | Off Schedule is turned o                                                                                 |                                                                                                    |                           | rned off.      |  |
|                 |                                                                                                    |                        |                     | Status                                                                                                   |                                                                                                    | On Schedule is turned on. |                |  |
|                 | Schedule1                                                                                                    |                        | S                   | ource                                                                                                    | Select default input source to use when the monitor is automatically turned on next time USB/HDMI/DVI/YPbPr/AV/VGA                                                                 |                           |                |  |
|                 | Schedul                                                                                                    | Schedule2<br>Schedule3 |                     | n Time<br>ff Time                                                                                        | Set the time for the monitor to turn on and turn off.                                                                                                    |                           |                |  |
| Scheduling      | Schedule4<br>Schedule5<br>Schedule6<br>Schedule7                                                                                                    |                        | - 1                 | epeat<br>lodes                                                                                           | Sets a recurring schedule.<br>No Repeat / Every Sunday / Every Monday<br>/ Every Tuesday / Every Wednesday / Ever<br>Thursday / Every Friday / Every Saturday                      |                           |                |  |
|                 |                                                                                                    |                        |                     | laylist<br>etting                                                                                        | Set the file to be started when the power is turned on. Choose a file, press the red button on the remote control and then select and save it in the "Save list" 30 files support. |                           |                |  |
| Sleep timer     | Switch o                                                                                                    |                        | mor                 | nitor after                                                                                              | a speci                                                                                                    | fied time.                |                |  |
|                 | Off                                                                                                    | Easy                   | /Linl               | k is turne                                                                                               | d off.                                                                                                    |                           |                |  |
| EasyLink        | Conne                                                                                                    |                        |                     | nnect and control your HDMI-CEC compliant devices<br>ough HDMI port to this monitor with the same remoto |                                                                                                    |                           |                |  |

#### **General settings**

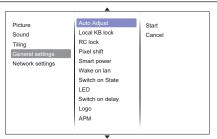

| Adjustment Item  | Problem / Optio                                                           | n Button to Press                                                                                                    |  |  |
|------------------|---------------------------------------------------------------------------|----------------------------------------------------------------------------------------------------|--|--|
| Auto adjust *1   | Start                                                                     | Adjust H. / V. Position, Clock and Phase automatically.                                                                               |  |  |
|                  | Cancel                                                                    | Return to Menu.                                                                                                    |  |  |
| Local KB lock *2 | Choose to enable or disable the back controller function of this display. |                                                                                                    |  |  |
|                  | Unlock                                                                    | Enable the button function.                                                                                                    |  |  |
|                  | Lock all                                                                  | Lock all the button function.                                                                                                    |  |  |
|                  | Lock but volume                                                           | Disable all the button function except the VOL+ and VOL- button.                                                                      |  |  |
|                  | Lock but power                                                            | Disable all the button function except the Power button.                                                                              |  |  |
|                  | Lock all expect volume and power                                          | Disable all the button function except the VOL+, VOL- and Power button.                                                               |  |  |
|                  | Choose to enable or disable the button function of the remote control.    |                                                                                                    |  |  |
|                  | Unlock                                                                    | Enable the button function.                                                                                                    |  |  |
|                  | Lock all                                                                  | Lock all the button function.                                                                                                    |  |  |
| RC lock *2       | Lock but volume                                                           | Disable all the button function except the VOL+ and VOL- button.                                                                      |  |  |
|                  | Lock but power                                                            | Disable all the button function except the Power button.                                                                              |  |  |
|                  | Lock all expect volume and power                                          | Disable all the button function except the VOL+, VOL- and Power button.                                                               |  |  |
| Pixel shift *3   | Off                                                                       | Pixel shift is turned off.                                                                                                    |  |  |
|                  | On                                                                        | Move the screen image automatically to protect the monitor from "burn-in" or "after-image" symptoms If not operating even 30 seconds. |  |  |
| Smart power*3    | Off                                                                       | Dynamic backlight is turned off.                                                                                                    |  |  |
|                  | Standard                                                                  | Optimize dynamic power consumption and picture contrast.                                                                              |  |  |
|                  | Best Power                                                                | Optimize dynamic power consumption.                                                                                                   |  |  |
|                  | Best Picture                                                              | Optimize dynamic picture contrast.                                                                                                    |  |  |
| Wake on lan      | Off                                                                       | Wake on lan is turned off.                                                                                                    |  |  |
|                  | On                                                                        | Turn the monitor on remotely over LAN network.                                                                                        |  |  |

<sup>\*1</sup> Only VGA input.

<sup>\*</sup>² To disable the lock function from "Local KB lock" or "RC lock" item, press ♠ HOME button and 1998 on the remote control.

 $<sup>^{*3}</sup>$  Only HDMI(Video), YPbPr and AV input.

#### **General settings** Smart power Picture Wake on lan Sound Switch on State Tiling General settings LED Switch on delay Network settings Logo APM Information OSD DisplayPort ver.: Network control port Factory settings

| Adjustment Item      | Problem / C                                                                                                    | Problem / Option Button to Press                                                                                   |                                                                                                    |  |
|----------------------|----------------------------------------------------------------------------------------------------|----------------------------------------------------------------------------------------------------|----------------------------------------------------------------------------------------------------|--|
| Switch on state      | On                                                                                                    | The monitor will turn on when the power cable is connected to a wall outlet.                                       |                                                                                                    |  |
|                      | Standby                                                                                                    | The monitor will remain standby when the power cable is connected to a wall outlet.                                |                                                                                                    |  |
|                      | Last status                                                                                                    | The monitor will return to the previous power status (On/Off/Standby) when removing and replacing the power cable. |                                                                                                    |  |
| LED                  | Off                                                                                                    | The                                                                                                    | he power indicator is turned off.                                                                                                    |  |
|                      | On                                                                                                    | The                                                                                                    | The power indicator is turned on.                                                                                                    |  |
| Switch on delay      | Adjusting the power-on delaying time (in seconds) allows a sequential powering-on for each monitor by their ID number when multiple monitors are connected. 0 - 60 seconds |                                                                                                    |                                                                                                    |  |
| Logo                 | Off                                                                                                    | iiyama Logo does not display when the monitor is turned on.                                                        |                                                                                                    |  |
|                      | On                                                                                                    | iiya                                                                                                    | iiyama Logo displayed when the monitor is turned on.                                                                                                    |  |
| APM                  | Off                                                                                                    | API                                                                                                    | APM is turned off.                                                                                                    |  |
|                      | On                                                                                                    |                                                                                                    | When there is no signal, the monitor will automatically turn off.                                                                                                    |  |
| Information OSD      | Off                                                                                                    | Info                                                                                                    | Information OSD is turned off.                                                                                                    |  |
|                      | On                                                                                                    | fron<br>The                                                                                                    | When you press the Power button turn on the monitor from standby mode or change the input signal. The OSD information is displayed on the upper left corner of the screen. |  |
| DisplayPort Ver.     | Set the version of the DisplayPort. 1.1a/1.2                                                                                                    |                                                                                                    |                                                                                                    |  |
| Network control port | RS232C                                                                                                    |                                                                                                    | When the RS232C is being used.                                                                                                    |  |
|                      | Card OPS RS232C                                                                                                    |                                                                                                    | To use when inserting a computer to the OPS.                                                                                                    |  |
| Factory settings     | OK                                                                                                    |                                                                                                    | Factory-preset data is restored.                                                                                                    |  |
|                      | Cancel                                                                                                    |                                                                                                    | Return to Menu.                                                                                                    |  |

#### **Network Settings** View network settings Picture Sound Network Configuration Tiling Static IP Configuration General settings Digital Media Render... Network name Network settings

| Adjustment Item                 | Problem / Option Button to Pres                                                                       |                                                             |                        |  |  |
|---------------------------------|----------------------------------------------------------------------------------------------------|-------------------------------------------------------------|------------------------|--|--|
| View network settings           | View connected network status.                                                                        |                                                             |                        |  |  |
| Network Configuration           | Select how this display should assign addresses to the network resources.  DHCP & Auto IP / Static IP |                                                             |                        |  |  |
| Static IP Configuration         | Assign {IP address}, {Netmask}, {Gateway}, {DNS1}, and {DNS2} for this display.                       |                                                             |                        |  |  |
| Digital Media Renderer<br>- DMR | Off                                                                                                   | Digital Media Renderer - DMR is turned off.                 |                        |  |  |
|                                 | On                                                                                                    | Receive multimedia files from Sm connected to your network. | nart phones or Tablets |  |  |
| Network name                    | Rename this monitor for easy identification.                                                          |                                                             |                        |  |  |

#### [Play Multimedia Files]

You can play videos, photos, and music on your monitor from:

- · Your computer connected through your network.
- · A USB device connected to this monitor.

#### Play files from computer via local Area Network

To play files from computer via local Area Network, you will need:

- · A wired network, connected with a Universal Plug and Play (uPnP) router.
- · Optional: A LAN cable that connects your monitor to your network.
- · A media server running on your computer.
- · Appropriate settings on your computer firewall to allow you to run the media server.

#### ■ Set up media sharing

- 1. Install a media server on your computer to share media files. These are some media servers:
  - For PC: Windows Media Player 11 (or higher) or TVersity
  - · For Mac: Twonky
- 2. Switch on media sharing on your computer using the media server. For more information on how to set up the media server, refer to the website of the media server.

#### ■ How to use DNLA-DMP

- 1. Connect monitor and your computer to the same router via RJ45.
- 2. Run windows media player. Set stream handling as public sharing.

#### ■ Play files from monitor

- 1. Press SOURCE button, select [Network] and press OK button.
- Now, you can see all the computer's connected to the same router on the screen. Select the right one.

NOTE We suggest to use DLNA-DMP function via wired network for the sake of higher security and sufficient network bandwidth.

#### ■ How to use DNLA-DMR from computer

- 1. Press A HOME button, select [Network settings] and press OK button.
- 2. Set DMR as [On].
- 3. Set the name of your monitor.
- 4. Press + SOURCE button, select [Network] and press OK button.
- 5. On your computer, go to [Network and Sharing Center], and click [Choose homegroup and sharing options].
- 6. Check the media formats. Then, click [Choose media streaming options...].
- 7. Go to [Advanced sharing settings], and check [Turn on network discovery].
- 8. Now, go to the directory of your media files. Select the media file by right click. On the submenu from Play To, you can find all monitors connected to your network, select the monitor, and click the media file to play.

#### ■ Play files

- 1. Press + SOURCE button.
- 2. Select [Network], then press OK button.
- 3. Select a file from the content browser, then press OK button to start playing.
- 4. Press the Play buttons on the remote control to control playing.
- \* Select the top bar to filter our files by type.
  - · Select [Sort] to arrange the files by album name, artist, or other fields.
  - To clear the list of offline media servers, press 🖶 OPTIONS button. Then, select [Clear offline servers] and press OK button.

#### Play multimedia files from USB device

This monitor can play music, movie, or photo files from our USB device.

- 1. Connect your USB device to the USB port on this monitor.
- 2. Press SOURCE button, select USB, then press OK button.
- 3. The connected USB device is detected automatically for all its playable files which will be automatically sorted into 3 types: Music, Movie and Photo.

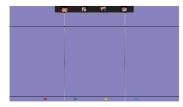

- 4. Press the ➡ BACK button to go up to the top layer in the screen. Press ➡ or ➡ button to select the file type. Press OK button to enter its play list.
- 5. Select the file you want. Press OK button to start playing.
- 6. Follow the on-screen instruction to control the play option.
- 7. Press the PLAY buttons (■, II, ◄◄, ▶, ▶▶) to control playing.

#### ■ USB Standard:

**USB2.0** 

NOTE The USB 2.0 compatibility is always granted. The USB 3.0 high speed support cannot be guaranteed wth all devices.

■ Supported file system:

FAT32

#### ■ Supported file format:

Music: MP3, WMA, M4A, AAC, AC3
Movie: AVI, MP4, MOV, MPG/MPEG

· Photo: JPEG, BMP, GIF

### CAUTION

- The manufacturer is not responsible if the USB device is not supported, nor is it responsible for damage to or loss of data in the device.
- Do not overload the USB port. If you connect a USB storage device that consumes more than 500mA power, make sure that it is connected to its own external power supply.

#### NOTE

When you are playing multimedia files from USB device and turn the monitor off. It will set input source to the last real input source, such as HDMI, DVI, YPbPr, AV and VGA when you turn the monitor on next time.

#### [Play options]

### Playing music files

- 1. Select Music in the top bar.
- 2. Select one music track, then press OK button.

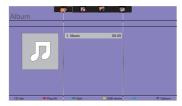

- 3. Press the **S** BACK button to display the play menu.
  - Play All: To play all the tracks in a folder.
  - · Sort : It classifies the track.
  - USB device: Music list of the USB device will be displayed.
  - ▲ / ▼: To skip to the next or previous track.
  - · OK: To pause the track or resume.

  - ◀ / ▶ : To search backward or forward. Press repeatedly to toggle between different speeds.
  - ■: To stop the music.

#### ■ Music options

While playing music, press OPTIONS button.

#### <Option>

- · Repeat: To play a track or an album repeatedly.
- Play once : To play a track once.
- Shuffle On / Shuffle Off: Enable or disable random play of tracks.

#### <Eco>

Turn off the screen to save power consumption. To display again, press any button on the remote control.

#### NOTE

To view information about a song (for example, title, artist or duration), select the song, press the BACK button to display the play menu and then press the i INFO button. To hide the information, press the i INFO button again.

After pressing the OK button to select a song, the menu screen dissapears when the i INFO button is selected again. When press the 5 BACK button to display the menu screen.

#### ■ Play photo files from music file menu

While playing a music file, press the **S** BACK button, go to the top of the screen, select a picture and then select slide show.

#### Playing movie files

- 1. Select Movie in the top bar.
- 2. Select a video, then press OK button.

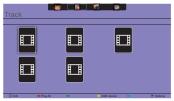

- Play All: To play all the videos in a folder.
- · Sort : It classifies the movie.
- USB device: Movie list of the USB device will be displayed.
- OK: To pause the video or resume.
- ◄ / ▶ : To search backward or forward. Press repeatedly to toggle between different speeds.
- ■: To stop the video.

#### ■ Movie options

While playing video, press TOPTIONS button.

#### <Option>

- · Subtitles : Select the available subtitle settings.
- Subtitles On / Off : Subtitle display on / off.
- · On During Mute: Enable the subtitle display.

Subtitle can be switched on/off by pressing the Mute button.

- Subtitle Language: Select the language for subtitles if available.
- Shuffle On / Shuffle Off: Enable or disable random play of video files.
- Repeat : To play the video file repeatedly.
- Play once: To play the video file once.
- · Status: Displays video information.

#### <Picture and Sound>

• Picture Mode / Sound Mode / Audio out / Picture Format

#### <Eco>

Turn off the screen to save power consumption. To display again, press any button on the remote control.

#### <Clock>

· Sleep timer

#### Playing photo files

- 1. Select Photo in the top bar.
- 2. Select a photo thumbnail, then press OK button.

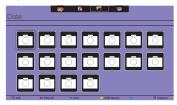

#### ■ Start a slideshow

- Play All: To play all the photo in a folder. (multiple photo)
- · Sort : It classifies the photo.
- USB device : Photo list of the USB device will be displayed.
- - To skip to the previous or next photo, then press OK button at the end.
- ■: To stop the slideshow.

#### ■ Slideshow options

While you play a slideshow, press TOPTIONS button.

#### <Option>

- Shuffle On / Shuffle Off: Enable or disable random picture in the slideshow.
- Repeat : To watch a slideshow.
- · Play once : To watch once.
- Slideshow Time: Select the displaying time for each photo in the slideshow.
- Slideshow Transitions: Select the transition from one photo to the next.

#### <Picture and Sound>

• Picture Mode / Sound Mode / Audio out / Picture Format

#### <Eco>

Turn off the screen to save power consumption. To display again, press any button on the remote control.

#### Folder

It lists the files in the USB device. It is possible to play directly from the USB.

#### POWER MANAGEMENT FEATURE

The power management feature of this product complies with power saving requirement of VESA DPMS. When activated, it automatically reduces unnecessary power consumption of the monitor when your computer is not in use.

To use the feature, the monitor needs to be connected to a VESA DPMS compliant computer. There is a power management step the monitor takes as described below. The power management function, including any timer settings is configured by the operating system. Check your operating system manual for information on how this can be configured.

#### ■ Power Management Mode

When the H-sync signal / V-sync signal / H and V sync signals from the computer are off, the monitor enters into Power Management Mode which reduces the power consumption to less than 0.5W. The screen becomes dark. From Power Management Mode, the image reappears in several seconds when either the keyboard or the mouse are touched again.

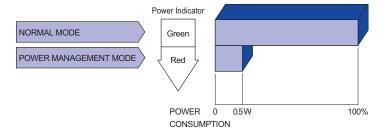

### NOTE

- Even when using the power management mode, the monitor consumes electricity. Turn off the Power Switch whenever the monitor is not in use, during the night and weekends, to avoid unnecessary power consumption.
- It is possible that the video signal from the computer may be on while the H or V sync signal is missing. In this instance, the POWER MANAGEMENT feature may not work properly.

### TROUBLE SHOOTING

If the monitor fails to operate correctly, please follow the steps below for a possible solution.

- 1. Perform the adjustments described in OPERATING THE MONITOR, depending on the problem you have. If the monitor does not get a picture, skip to 2.
- Consult the following items if you cannot find an appropriate adjustment item in OPERATING THE MONITOR or if the problem persists.
- 3. If you are experiencing a problem which is not described below or you cannot correct the problem, discontinue using the monitor and contact your dealer or ijyama service center for further assistance.

| Problem                                     | Cneck                                                                                                    |
|---------------------------------------------|----------------------------------------------------------------------------------------------------|
| 1) The picture does not appear.             | □ The Power Cable is firmly seated in the socket.  □ The Power Switch is turned ON.  □ The AC socket is live. Please check with another piece of equipment.  □ If the blank screen saver is in active mode, touch the keyboard or the mouse.  □ Increase the Contrast and/or Brightness.  □ The computer is ON.  □ The Signal Cable is properly connected.  □ The signal timing of the computer is within the specification of the monitor.  □ If the monitor is in power management mode, touch the keyboard or the mouse. |
| 2 The screen is not synchronized.           | <ul> <li>□ The Signal Cable is properly connected.</li> <li>□ The signal timing of the computer is within the specification of the monitor.</li> <li>□ The video output level of the computer is within the specification of the monitor.</li> </ul>                                                                                                    |
| 3 The screen position is not in the center. | $\hfill\square$<br>The signal timing of the computer is within the specification of the monitor.                                                                                                    |
| 4 The screen is too bright or too dark.     | $\hfill\square$<br>The video output level of the computer is within the specification of the monitor.                                                                                                    |
| 5 The screen is shaking.                    | ☐ The power voltage is within the specification of the monitor. ☐ The signal timing of the computer is within the specification of the monitor.                                                                                                    |
| No sound.                                   | <ul> <li>☐ The audio equipment (computer etc.) is ON.</li> <li>☐ The Audio Cable is properly connected.</li> <li>☐ The Volume is turned up.</li> <li>☐ The Mute is OFF.</li> <li>☐ The audio output level of the audio equipment is within the specification of the monitor.</li> </ul>                                                                                                    |
| The sound is too loud or too quiet.         | $\hfill\Box$<br>The audio output level of the audio equipment is within the specification of the monitor.                                                                                                    |
| 8 A strange noise is heard.                 | ☐ The Audio Cable is properly connected.                                                                                                    |

### **RECYCLING INFORMATION**

For better environment protection please don't dispose your monitor. Please visit our web site: www.iiyama.com/recycle for monitor recycling.

### **APPENDIX**

Design and specifications are subject to change without prior notice.

### **SPECIFICATIONS: ProLite LH4281S**

| Size Ca             | tegory             | 42"                                                                                                    |  |  |  |  |  |  |
|---------------------|--------------------|----------------------------------------------------------------------------------------------------|--|--|--|--|--|--|
| LCD                 | Panel technology   | IPS                                                                                                    |  |  |  |  |  |  |
| Panel               | Size               | Diagonal: 41.9" (106.5cm)                                                                                                    |  |  |  |  |  |  |
|                     | Pixel pitch        | 0.4833mm H × 0.4833mm V                                                                                                    |  |  |  |  |  |  |
| Brightness          |                    | 500cd/m² (Typical)                                                                                                    |  |  |  |  |  |  |
| Contrast ratio      |                    | 1300 : 1 (Typical)                                                                                                    |  |  |  |  |  |  |
|                     | Viewable angle     | Horizontal: 178 degrees, Vertical: 178 degrees (Typical)                                                                                       |  |  |  |  |  |  |
|                     | Response time      | 8ms (Typical, Gray to Gray)                                                                                                    |  |  |  |  |  |  |
| Display             | Colors             | Approx.1.07B                                                                                                    |  |  |  |  |  |  |
| Sync Frequency      |                    | Analog: Horizontal: 30.0-83.0kHz, Vertical: 50-76Hz<br>Digital: Horizontal: 30.0-83.0kHz, Vertical: 50-76Hz                                    |  |  |  |  |  |  |
| Maximum Resolution  |                    | 1920 × 1080, 2.1 MegaPixels                                                                                                    |  |  |  |  |  |  |
| Input Co            | onnector           | VGA(D-sub) mini 15 pin, DVI-D 24 pin, HDMIx2, DisplayPort                                                                                      |  |  |  |  |  |  |
| Input Au            | idio Connector     | mini jack, RCA (L/R)                                                                                                    |  |  |  |  |  |  |
| •                   | omponent Connector | RCA (Video/L/R)                                                                                                    |  |  |  |  |  |  |
| LAN                 |                    | RJ45                                                                                                    |  |  |  |  |  |  |
| Serial P            | ort                | RS-232C In/Out mini jack                                                                                                    |  |  |  |  |  |  |
| Plug & F            | Play               | VESA DDC2B™                                                                                                    |  |  |  |  |  |  |
| Input Sy            | nc Signal          | Separate sync: TTL, Positive or Negative                                                                                                    |  |  |  |  |  |  |
| Input Vi            | deo Signal         | Analog: 0.7Vp-p (Standard), 75Ω, Positive Digital: DVI (Digital Visual Interface Standard Rev.1.0) compliance Digital: HDMI, DisplayPort       |  |  |  |  |  |  |
| Input Audio Signal  |                    | 0.5Vrms maximum                                                                                                    |  |  |  |  |  |  |
| IR Exter            | nder Connector     | IR In/Out                                                                                                    |  |  |  |  |  |  |
| USB Co              | nnector            | USB2.0 (USB Media Player)                                                                                                    |  |  |  |  |  |  |
| Output (            | Connector          | DVI-D 24 pin, DisplayPort                                                                                                    |  |  |  |  |  |  |
| Output A            | Audio Connector    | RCA(L/R)                                                                                                    |  |  |  |  |  |  |
| Speake              | rs                 | Internal: 10W×2 (Stereo speakers), External (speaker jack): 10W×2                                                                              |  |  |  |  |  |  |
| Maximum Screen Size |                    | 927.94mm W × 521.96mm H / 36.5" W × 20.5" H                                                                                                    |  |  |  |  |  |  |
| Power S             | Source             | 100-240VAC, 50/60Hz, 2.5A                                                                                                    |  |  |  |  |  |  |
| Power C             | Consumption*       | 120W typical, Power management mode: 0.5W maximum<br>Energy Efficiency Class: C                                                                |  |  |  |  |  |  |
| Dimensi             | ions / Net Weight  | 947.0 × 541.0 × 71.0mm / 37.3× 21.3 × 2.8" (W×H×D)<br>15.3kg / 33.7lbs                                                                         |  |  |  |  |  |  |
| Environi<br>Conside |                    | Operating: Temperature 0 to 40°C / 32 to 104°F<br>Humidity 20 - 80% (No condensation)  Storage: Temperature Humidity 5 - 95% (No condensation) |  |  |  |  |  |  |
| Approva             | als                | CB, CE, CU, TÜV-Bauart                                                                                                    |  |  |  |  |  |  |

NOTE

<sup>\*</sup> Audio equipment are not connected.

# SPECIFICATIONS : ProLite LH4981S

| Size Ca                   | tegory            | 49"                                                                                                    |  |  |  |  |  |  |
|---------------------------|-------------------|----------------------------------------------------------------------------------------------------|--|--|--|--|--|--|
| LCD                       | Panel technology  | IPS                                                                                                    |  |  |  |  |  |  |
| Panel                     | Size              | Diagonal: 48.5" (123.2cm)                                                                                                    |  |  |  |  |  |  |
|                           | Pixel pitch       | 0.55926mm H × 0.55926mm V                                                                                                    |  |  |  |  |  |  |
| Brightness                |                   | 500cd/m <sup>2</sup> (Typical)                                                                                                    |  |  |  |  |  |  |
| Contrast ratio            |                   | 1300 : 1 (Typical)                                                                                                    |  |  |  |  |  |  |
|                           | Viewable angle    | Horizontal : 178 degrees, Vertical: 178 degrees (Typical)                                                                                                    |  |  |  |  |  |  |
|                           | Response time     | 8ms (Typical, Gray to Gray)                                                                                                    |  |  |  |  |  |  |
| Display                   | Colors            | Approx.1.07B                                                                                                    |  |  |  |  |  |  |
| Sync Frequency            |                   | Analog: Horizontal: 30.0-83.0kHz, Vertical: 50-76Hz<br>Digital: Horizontal: 30.0-83.0kHz, Vertical: 50-76Hz                                                          |  |  |  |  |  |  |
| Maximu                    | m Resolution      | 1920 × 1080, 2.1 MegaPixels                                                                                                    |  |  |  |  |  |  |
| Input Connector           |                   | VGA(D-sub) mini 15 pin, DVI-D 24 pin, HDMIx2, DisplayPort                                                                                                    |  |  |  |  |  |  |
| Input Au                  | idio Connector    | mini jack, RCA (L/R)                                                                                                    |  |  |  |  |  |  |
| Input Component Connector |                   | RCA (Video/L/R)                                                                                                    |  |  |  |  |  |  |
| LAN                       |                   | RJ45                                                                                                    |  |  |  |  |  |  |
| Serial P                  | ort               | RS-232C In/Out mini jack                                                                                                    |  |  |  |  |  |  |
| Plug & Play               |                   | VESA DDC2B™                                                                                                    |  |  |  |  |  |  |
| Input Sy                  | nc Signal         | Separate sync: TTL, Positive or Negative                                                                                                    |  |  |  |  |  |  |
| Input Video Signal        |                   | Analog: 0.7Vp-p (Standard), 75Ω, Positive Digital: DVI (Digital Visual Interface Standard Rev.1.0) compliance Digital: HDMI, DisplayPort                             |  |  |  |  |  |  |
| Input Au                  | idio Signal       | 0.5Vrms maximum                                                                                                    |  |  |  |  |  |  |
| IR Exter                  | nder Connector    | IR In/Out                                                                                                    |  |  |  |  |  |  |
| USB Co                    | nnector           | USB2.0 (USB Media Player)                                                                                                    |  |  |  |  |  |  |
| Output 0                  | Connector         | DVI-D 24 pin, DisplayPort                                                                                                    |  |  |  |  |  |  |
| Output A                  | Audio Connector   | RCA(L/R)                                                                                                    |  |  |  |  |  |  |
| Speaker                   | rs                | Internal: 10W×2 (Stereo speakers), External (speaker jack): 10W×2                                                                                                    |  |  |  |  |  |  |
| Maximum Screen Size       |                   | 1073.8mm W × 604.0mm H / 42.3" W × 23.8" H                                                                                                    |  |  |  |  |  |  |
| Power Source              |                   | 100-240VAC, 50/60Hz, 2.5A                                                                                                    |  |  |  |  |  |  |
| Power C                   | Consumption*      | 120W typical, Power management mode: 0.5W maximum<br>Energy Efficiency Class: C                                                                                      |  |  |  |  |  |  |
| Dimensi                   | ions / Net Weight | 1093.0 × 623.0 × 71.0mm / 43.0 × 24.5 × 2.8" (W×H×D)<br>19.0kg / 41.9lbs                                                                                             |  |  |  |  |  |  |
| Environi<br>Conside       |                   | Operating: Temperature 0 to 40°C / 32 to 104°F Humidity 20 - 80% (No condensation)  Storage: Temperature -20 to 60°C / 4 to 140°F Humidity 5 - 95% (No condensation) |  |  |  |  |  |  |
| Approvals                 |                   | CB, CE, CU, TÜV-Bauart                                                                                                    |  |  |  |  |  |  |

NOTE \* Audio equipment are not connected.

# **SPECIFICATIONS: ProLite LH5581S**

| Size Category             |                   | 55"                                                                                                    |  |  |  |  |  |  |
|---------------------------|-------------------|----------------------------------------------------------------------------------------------------|--|--|--|--|--|--|
| LCD                       | Panel technology  | IPS                                                                                                    |  |  |  |  |  |  |
| Panel                     | Size              | Diagonal: 54.6" (138.8cm)                                                                                                    |  |  |  |  |  |  |
| Pixel pitch               |                   | 0.63mm H × 0.63mm V                                                                                                    |  |  |  |  |  |  |
| Brightness                |                   | 500cd/m² (Typical)                                                                                                    |  |  |  |  |  |  |
| Contrast ratio            |                   | 1300 : 1 (Typical)                                                                                                    |  |  |  |  |  |  |
|                           | Viewable angle    | Horizontal : 178 degrees, Vertical: 178 degrees (Typical)                                                                                                    |  |  |  |  |  |  |
|                           | Response time     | 8ms (Typical, Gray to Gray)                                                                                                    |  |  |  |  |  |  |
| Display                   | Colors            | Approx.1.07B                                                                                                    |  |  |  |  |  |  |
| Sync Frequency            |                   | Analog: Horizontal: 30.0-83.0kHz, Vertical: 50-76Hz<br>Digital: Horizontal: 30.0-83.0kHz, Vertical: 50-76Hz                                                         |  |  |  |  |  |  |
| Maximu                    | m Resolution      | 1920 × 1080, 2.1 MegaPixels                                                                                                    |  |  |  |  |  |  |
| Input Co                  | onnector          | VGA(D-sub) mini 15 pin, DVI-D 24 pin, HDMIx2, DisplayPort                                                                                                    |  |  |  |  |  |  |
| Input Au                  | idio Connector    | mini jack, RCA (L/R)                                                                                                    |  |  |  |  |  |  |
| Input Component Connector |                   | RCA (Video/L/R)                                                                                                    |  |  |  |  |  |  |
| LAN                       |                   | RJ45                                                                                                    |  |  |  |  |  |  |
| Serial P                  | ort               | RS-232C In/Out mini jack                                                                                                    |  |  |  |  |  |  |
| Plug & Play               |                   | VESA DDC2B™                                                                                                    |  |  |  |  |  |  |
| Input Sy                  | nc Signal         | Separate sync: TTL, Positive or Negative                                                                                                    |  |  |  |  |  |  |
| Input Vi                  | deo Signal        | Analog: 0.7Vp-p (Standard), 75Ω, Positive Digital: DVI (Digital Visual Interface Standard Rev.1.0) compliance Digital: HDMI, DisplayPort                            |  |  |  |  |  |  |
| Input Audio Signal        |                   | 0.5Vrms maximum                                                                                                    |  |  |  |  |  |  |
| IR Exter                  | nder Connector    | IR In/Out                                                                                                    |  |  |  |  |  |  |
| USB Co                    | nnector           | USB2.0 (USB Media Player)                                                                                                    |  |  |  |  |  |  |
| Output (                  | Connector         | DVI-D 24 pin, DisplayPort                                                                                                    |  |  |  |  |  |  |
| Output A                  | Audio Connector   | RCA(L/R)                                                                                                    |  |  |  |  |  |  |
| Speaker                   | rs                | Internal: 10W×2 (Stereo speakers), External (speaker jack): 10W×2                                                                                                   |  |  |  |  |  |  |
| Maximum Screen Size       |                   | 1209.6mm W × 680.4mm H / 47.6" W × 26.8" H                                                                                                    |  |  |  |  |  |  |
| Power Source              |                   | 100-240VAC, 50/60Hz, 2.5A                                                                                                    |  |  |  |  |  |  |
| Power C                   | Consumption*      | 145W typical, Power management mode: 0.5W maximum Energy Efficiency Class: B                                                                                        |  |  |  |  |  |  |
| Dimensi                   | ions / Net Weight | 1228.5 × 699.5 × 71.0mm / 48.4 × 27.5 × 2.8" (W×H×D)<br>24.7kg / 54.4lbs                                                                                            |  |  |  |  |  |  |
| Environi<br>Conside       |                   | Operating: Temperature 0 to 40°C / 32 to 104°F Humidity 20 - 80% (No condensation) Storage: Temperature -20 to 60°C / 4 to 140°F Humidity 5 - 95% (No condensation) |  |  |  |  |  |  |
| Approvals                 |                   | CB, CE, CU, TÜV-Bauart                                                                                                    |  |  |  |  |  |  |

NOTE \* Audio equipment are not connected.

### **DIMENSIONS: ProLite LH4281S**

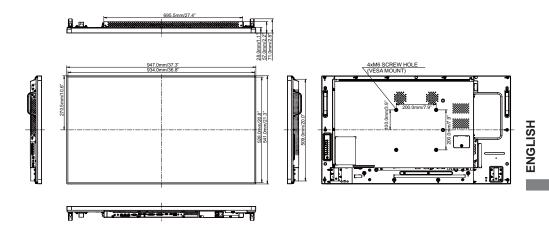

### **DIMENSIONS: ProLite LH4981S**

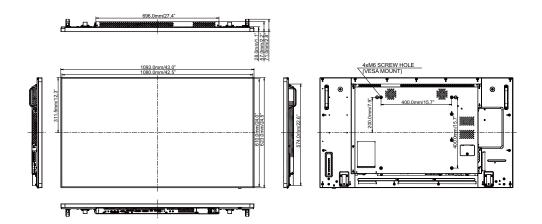

# **DIMENSIONS: ProLite LH5581S**

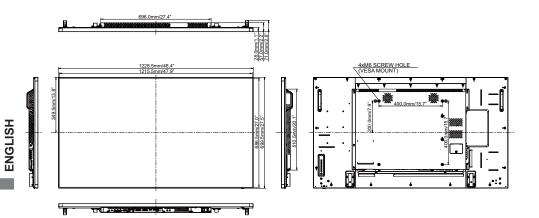

## **COMPLIANT TIMING**

| Timing |                | fH(kHz)        | fV(Hz)           | Dot clock<br>(MHz) | VGA     | DVI      | HDMI     | YPbPr    | AV |  |
|--------|----------------|----------------|------------------|--------------------|---------|----------|----------|----------|----|--|
|        |                |                | 31.469<br>37.861 | 59.940             | 25.175  | <u> </u> | <u> </u> | <u>Q</u> |    |  |
|        | VGA 640        | VGA 640x480    |                  | 72.809             | 31.500  | 0        | 0        |          |    |  |
|        |                |                |                  | 75.000             | 31.500  | 0        | 0        | Q        |    |  |
|        | SVGA 80        | SVGA 800x600   |                  | 60.317             | 40.000  | <u> </u> | <u>Q</u> | Ŏ        |    |  |
|        | 0.00           |                |                  | 75.000             | 49.500  | <u>Q</u> | Q        | Q        |    |  |
|        | XGA 1024       | 4x768          | 48.363<br>60.023 | 60.004             | 65.000  | 0        | Q        | 0        |    |  |
|        |                |                |                  | 75.029             | 78.750  | Q        | Q        | Q        |    |  |
| VESA   |                | WXGA 1280x768  |                  | 59.870             | 79.500  | <u> </u> | <u> </u> | Q        |    |  |
|        | WXGA 12        |                | 49.702<br>60.000 | 59.810             | 83.500  | 0        | Q        | Q        |    |  |
|        |                | SXGA 1280x960  |                  | 60.000             | 108.000 | <u> </u> | <u> </u> | <u> </u> |    |  |
|        | SXGA 1280x1024 |                | 63.981<br>47.712 | 60.020             | 108.000 | <u> </u> | <u> </u> | Q        |    |  |
|        |                | WXGA1360x768   |                  | 60.020             | 85.500  | 0        | Q        | Q        |    |  |
|        | WXGA1366x768   |                | 47.712<br>75.000 | 59.700             | 85.500  | Q        | Q        | Q        |    |  |
|        |                | UXGA 1600x1200 |                  | 60.000             | 162.000 | <u> </u> | <u> </u> | Q        |    |  |
|        |                | FHD 1920x1080  |                  | 60.000             | 148.500 |          | <u> </u> | <u> </u> |    |  |
| IBM    | 720x400        |                | 31.467           | 70.080             | 28.320  | 0        | <u> </u> | Q_       |    |  |
|        | 640x480        |                | 35.000<br>49.725 | 66.667             | 30.240  | <u> </u> | <u> </u> | <u>Q</u> |    |  |
| MAC    |                | 832x624        |                  | 74.500             | 57.283  |          | <u> </u> |          |    |  |
|        | 1152x870       |                | 68.681<br>15.734 | 75.062             | 100.000 | 0        | 0        | 0        |    |  |
|        |                | NTSC(SD480i)   |                  | 59.940             | 13.500  |          |          |          |    |  |
|        |                | PAL(SD576i)    |                  | 59.940             | 13.500  |          |          |          |    |  |
|        |                | SECAM(SD576i)  |                  | 59.940             | 13.500  |          |          |          |    |  |
| SD     | 480i           | 60Hz           | 15.734           | 59.940             | 27.000  |          |          |          | 0  |  |
|        | 576i           | 50Hz           | 15.625           | 50.000             | 13.500  |          |          | 0        | 0  |  |
|        | 480p           | 60Hz           | 31.469           | 59.940             | 27.000  |          |          |          |    |  |
|        | 576p           | 50Hz           | 31.250           | 50.000             | 27.000  |          | 0        |          |    |  |
|        | 720p           | 50Hz           | 37.500           | 50.000             | 27.000  |          |          |          |    |  |
|        | 720p           | 60Hz           | 45.000           | 60.000             | 74.250  |          |          |          |    |  |
| HD     | 1080i          | 50Hz           | 28.125           | 50.000             | 74.250  |          |          |          |    |  |
| ПО     |                | 60Hz           | 33.716           | 60.000             | 74.250  |          |          |          |    |  |
|        | 1080p          | 50Hz           | 56.250           | 50.000             | 148.500 |          |          |          |    |  |
|        |                | 60Hz           | 67.500           | 60.000             | 148.500 |          |          |          |    |  |

 $<sup>^{\</sup>star}$   $\bigcirc$  means supported the timing.